**1. ホーム画面より「メール」をタップします。**

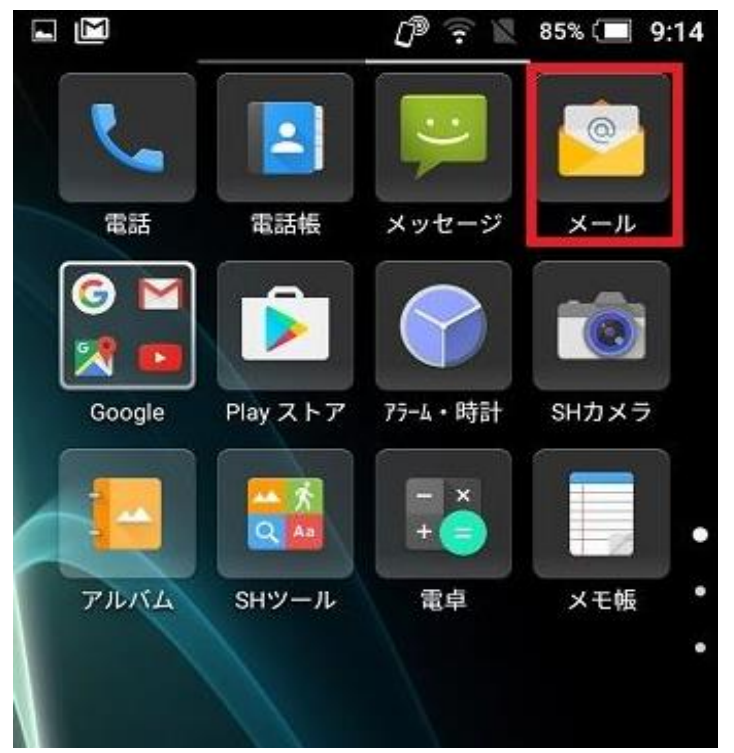

## **2. 受信トレイの左側の横棒三本のアイコンをタップします。 ※初めて設定する場合は、5. の画面から設定となります。**

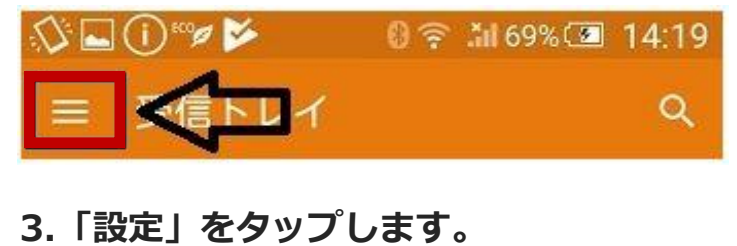

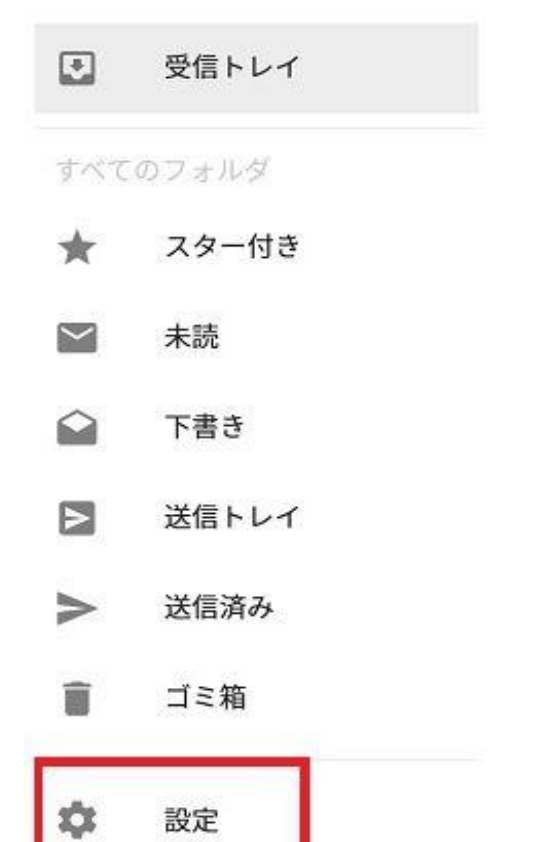

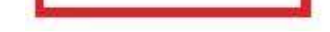

設定

## **Android メール 初期設定**

**4.「+アカウントを追加」をタップします。**

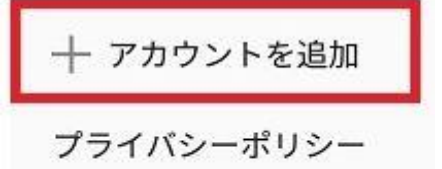

**5.「アカウント設定」画面に移動します。**

**入力欄に、ユーザーインフォメーションに記載のメールアドレスを入力後「手動セットアップ」をタップしま す。**

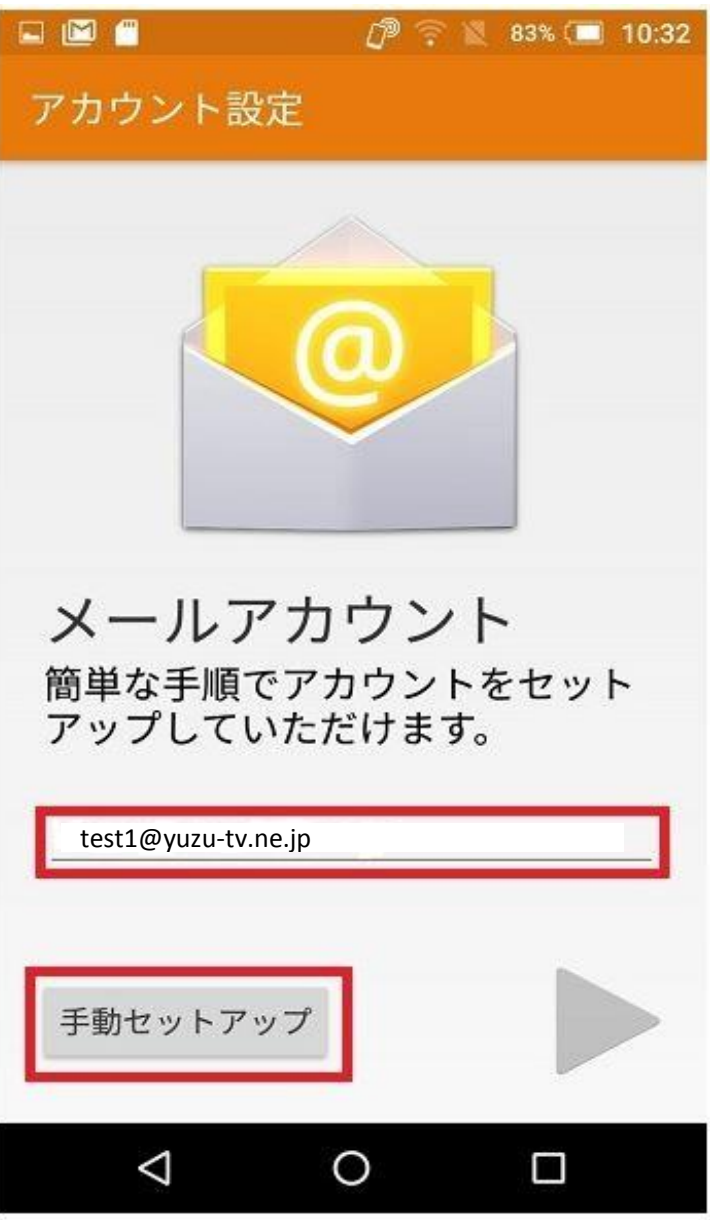

## **6.「POP3」をタップします。**

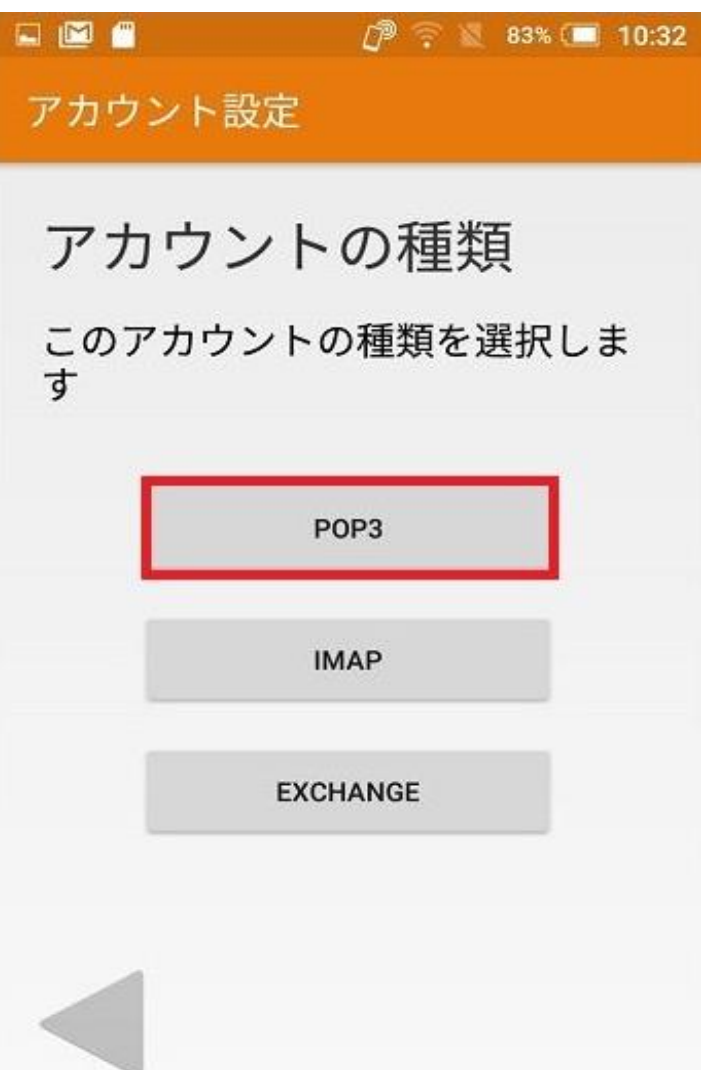

**7. ユーザーインフォメーションに記載のパスワードを入力後、右下の三角形をタップします。**

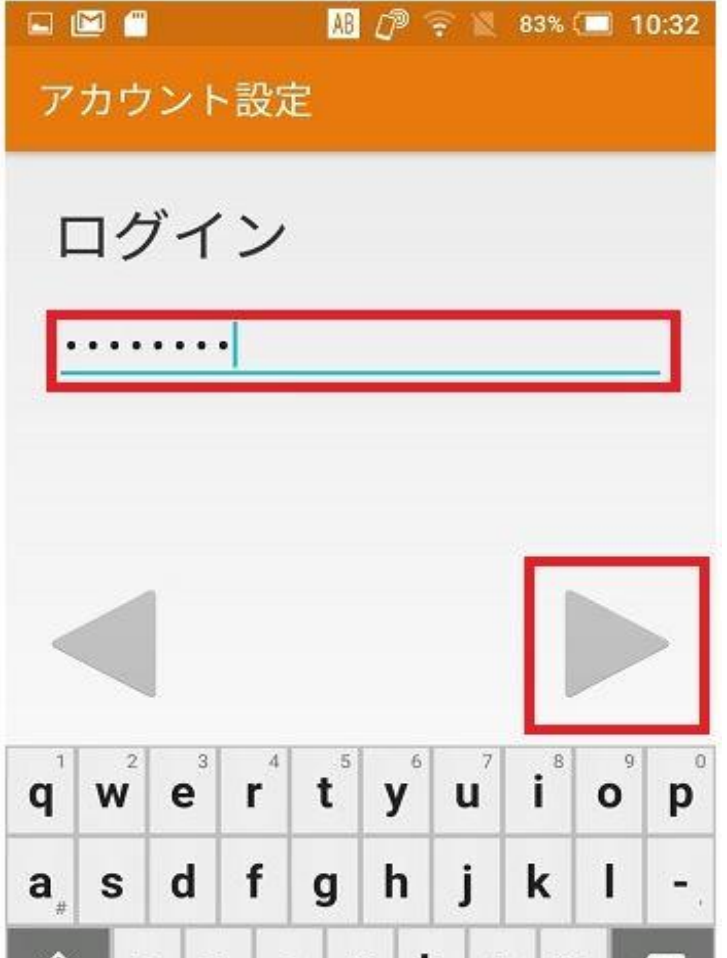

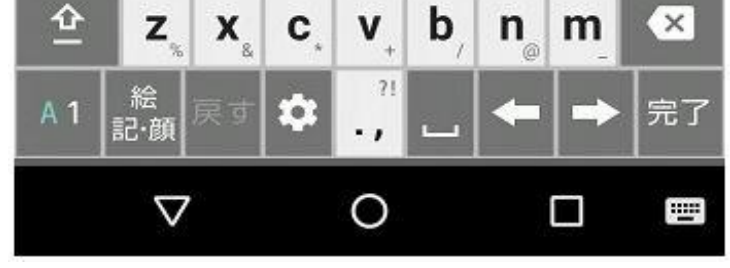

**8. 次に各入力欄に下記の通り入力し、右下の三角形をタップします。**

- ユーザー名 → ユーザーインフォメーションに記載のメールアカウントを指定します。
- パスワード → ユーザーインフォメーションに記載のパスワードを指定します。
- **サーバー → ユーザーインフォメーションに記載のPOPサーバ (受信) を指定します。**
- **ポート → 「110」を指定します。**
- セキュリティの種類 → 「なし」を選択します。
- サーバーからメールを削除 → 「〇日後(に削除)」を選択します。

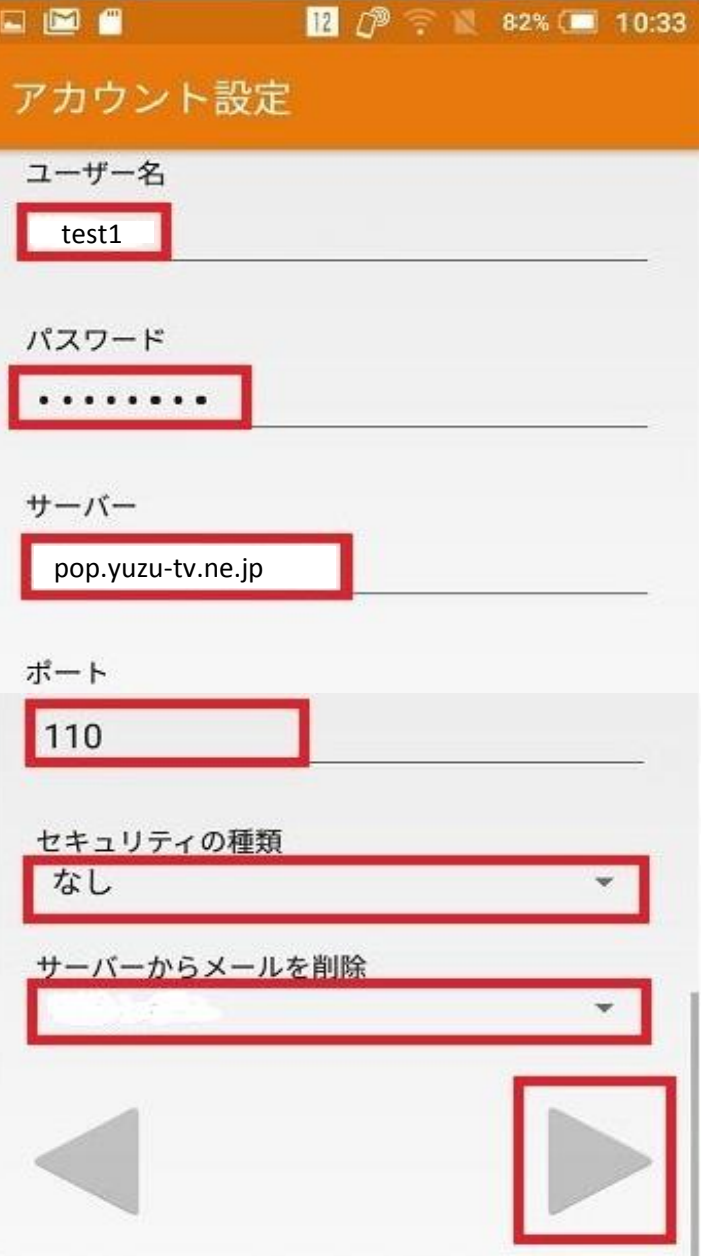

**※任意の日数をお選び下さい。**

**9.「送信サーバーの設定」画面にて、以下の様に設定し、右下の三角形をタップします。**

- **SMTPサーバー → ユーザーインフォメーションに記載のSMTPサーバ (送信) を指定します。**
- **ポート → 「587」を指定します。**
- **セキュリティの種類 → 「なし」を選択します。**
- **ログインが必要 → チェックを入れます。**
- **ユーザー名 → ユーザーインフォメーションに記載のメールアカウントを指定します。**
- パスワード → ユーザーインフォメーションに記載のパスワードを指定します。

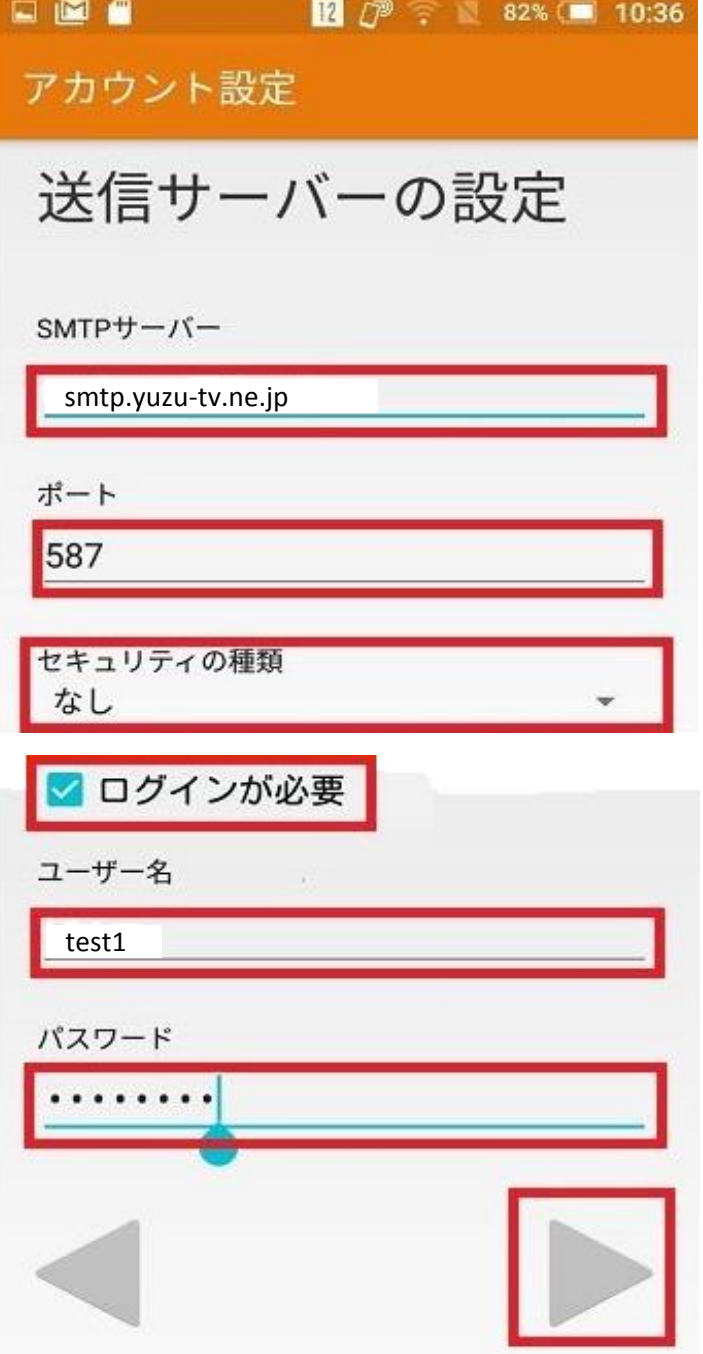

**10.「アカウントのオプション」の画面に移動します。 右下の三角形をタップします。**

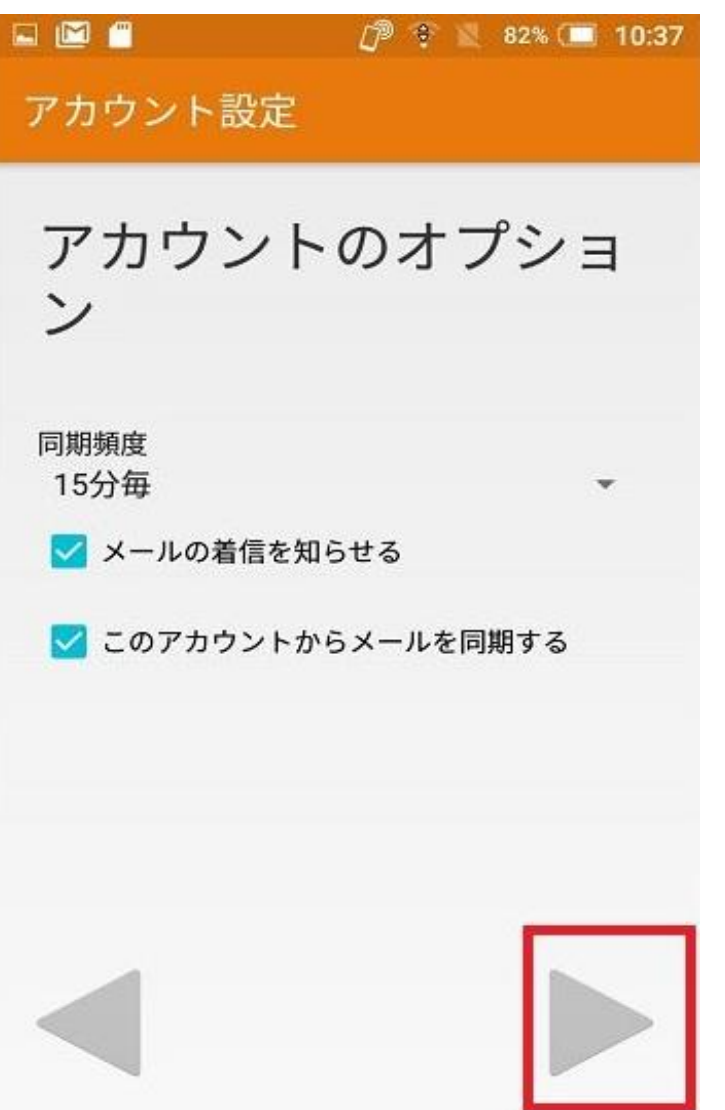

**11.「アカウントの設定が完了しました。」の画面に移動します。**

**「あなたの名前」に送信したメールを受け取った方に表示される名前を入力し、右下の三角形をタップしま**

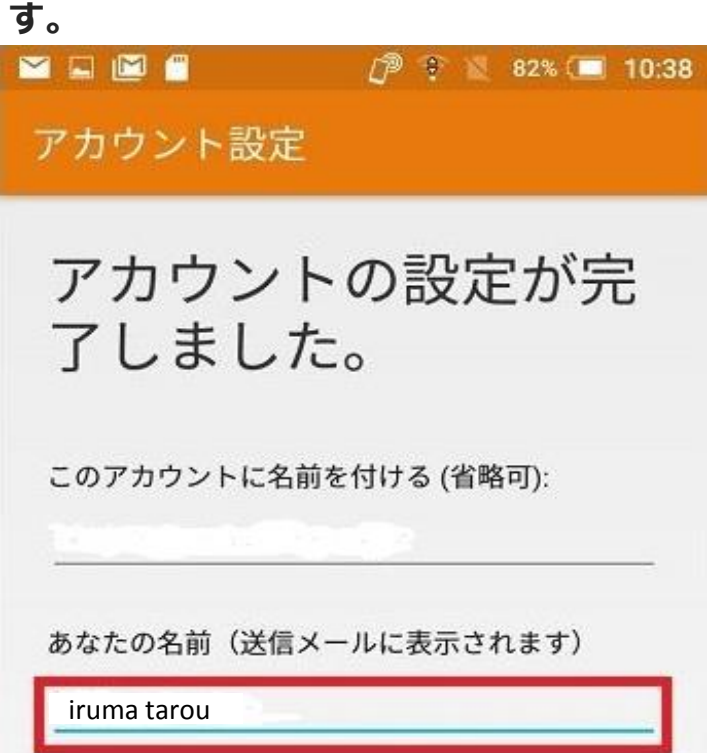

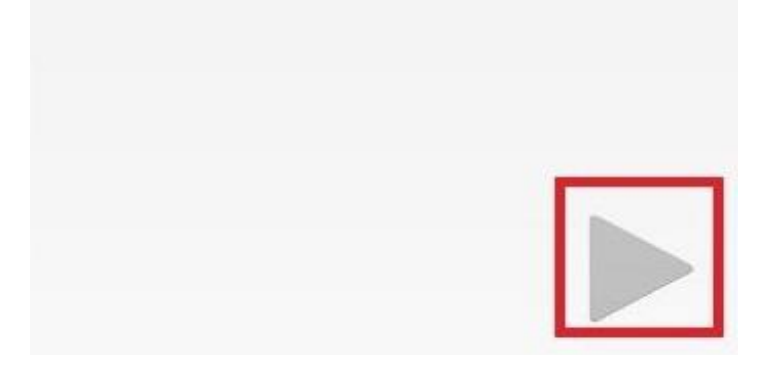

**12.「設定」の画面に移動します。**

**自分のメールアドレスが表示されているのを確認し、左上の「←」をタップします。**

**以上で完了です。**

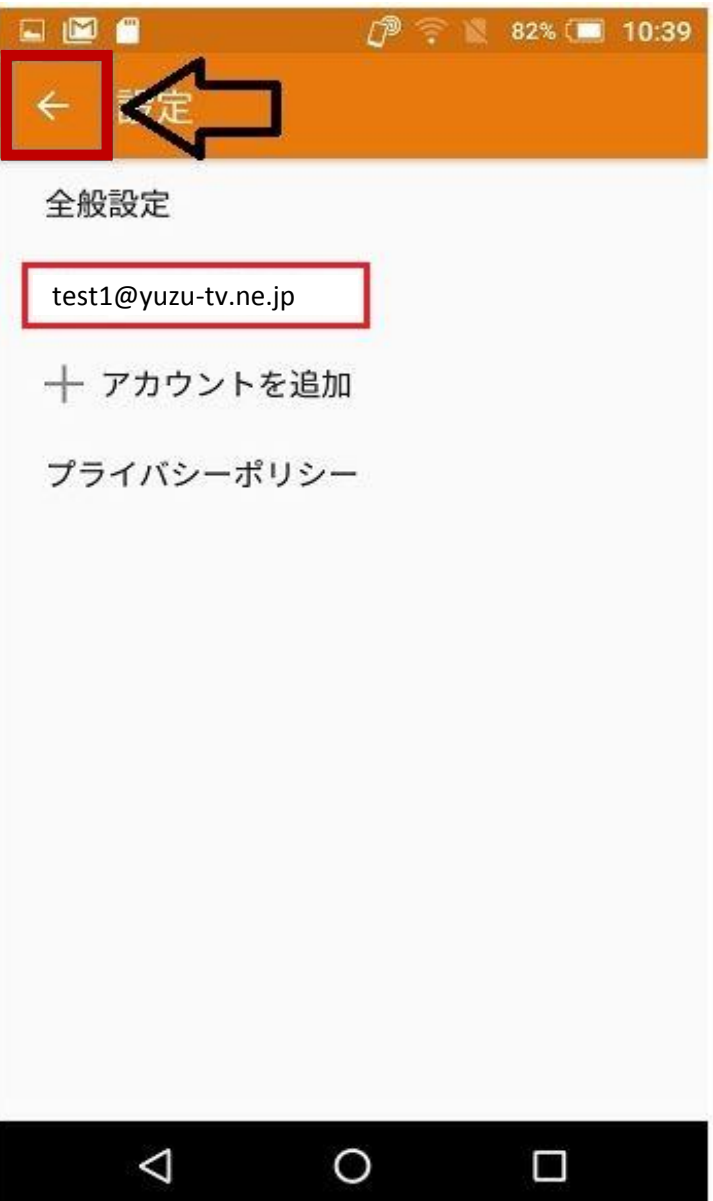